# InstaMedia 2

## Spanish

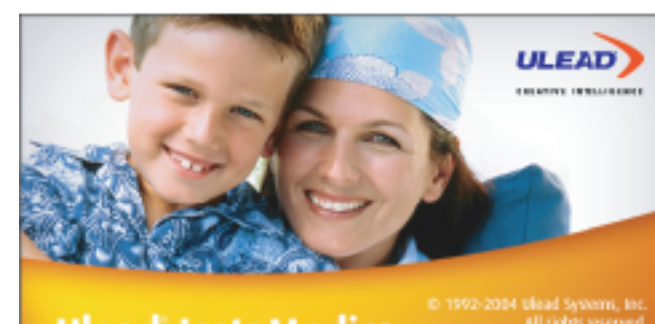

Ulead InstaMedia

# *Q uick G uide*

#### Ver imágenes como una presentación de diapositivas

Una forma más divertida de ver los archivos de imágenes es verlos como una presentación de diapositivas.<br>Seleccione Play Slideshow [Reproducir presentación de diapositivas] en el Selection Menu [Menú de selección] y luego pulse Entre [Intro]. Todos los archivos de imágenes en la carpeta y subcarpetas actuales se incluyen en la presentación.

#### Utilizar Calendar View [La vista de calendario]

En Calendar View [Vista de calendario], el Menú de selección enumera las fechas en las que se tomaron las imágenes. Para ir a Vista de calendario, seleccione Vista de calendario en el Menú de selección y luego pulse Enter [Intro].<br>En Vista de calendario, las fechas en las que se tomaron las imágenes se enumeran en mes o un día específicos para enumerar todas las imágenes que se tomaron durante ese periodo de tiempo en la lista de imágenes.

### Para cambiar la orientación de las imágenes

- 
- Para cambiar la orientación de las imágenes:<br>1. Seleccione Rotate [Cambiar orientación] en la lista de imágenes y luego pulse Enter [Intro].<br>2. Seleccione Rotate [Cambiar orientación] en la lista de imágenes.<br>2. Seleccione

**Especificar los ajustes de imagen y presentación de diapositivas**<br>Especifique las preferencias de visualización de la imagen o presentación de diapositivas en la página Photo Settings [Ajustes fotográficos]. Esta página le permite añadir efectos de transición y música de fondo cuando vea las imágenes como una presentación<br>de diapositivas. Asimismo puede configurar la presentación para que se repita después de re

**Ajustes de TV**<br>• Input source [Fuente de entrada] Seleccione si recibir el vídeo de una antena, proveedor de CATV o dispositivo analógico conectado<br>· a través de un cable compuesto o S-video.

• Country [País] Seleccione su país. Esto determinará el sistema de TV que utilizar (NTSC o PAL).<br>• TV system [Sistema de TV] Seleccione si utilizar el sistema NTSC o PAL cuando vea vídeo de una fuente S-video o compuesta. • Record destination [Destino de la grabación] Seleccione si guardar el vídeo grabado en la unidad de disco duro o copiarlo

directamente a un disco.<br>• Record quality [Calidad de la grabación] Seleccione la calidad de los archivos de vídeo que desea guardar cuando los grabe en el disco duro.<br>• Disc output format [Formato de salida del disco] Seleccione crear un DVD-Video, DVD+/-VR, VCD o SVCD cuando copie el vídeo

Photo<br>Photos<br>Photos Sico

**Charles** 

**Gy** 

at initial offic

#### **Ajustes fotográficos**

directamente a un disco

directamente a un disco

**C r e a r u n d i s c o**

Para crear un VCD, SVCD o DVD:

IInstaMedia permite capturar imágenes de TV utilizando un sintonizador de TV.<br>Capture un segmento de su programa favorito de TV de una cadena de TV o cable y guárdelo en la unidad de disco duro en formato<br>MPEG2. Para graba seleccionar entre grabar el programa en el disco duro o directamente a disco. Seleccione Record [Grabar] y luego pulse Enter [Intro] para comenzar a capturar el vídeo .

Programar una sesión de grabación de TV Además de la función de pausa, InstaMedia permite programar una sesión de grabación para su programa favorito de TV. Cuando se ha programado grabar<br>un programa, un icono de programación habilitará InstaMedia y el programa<br>pasa automáticamente a la página de TV para empezar a grabar.

**Teletexto:**<br>Teletexto es un servicio informativo de una vía. Una serie fija de páginas informativas se emiten repetitivamente en las secciones sin usar en la banda<br>ancha de una canal de TV. (Esta función solamente se ofrece en Europa)

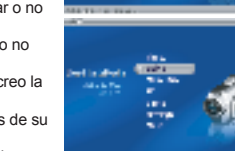

2 .

• Rewind [Rebobinado] Le permite retroceder a través de un archivo de vídeo.<br>• Mute [Silenciar] Inhabilita temporalmente los atributos de sonido de un archivo de vídeo o de una presentación de diapositivas

· Volume Controls [Controles de volumen] Le permiten subir o bajar el nivel del volumen de un vídeo, televisión o presentación de diapositivas

**The Selection Menu [El menú de selección]**<br>The Selection Menu [El menú de selección] contiene opciones y funciones para cada sección o "página" del programa. En Menu<br>Page [La página de menú], el Menú de selección le permi

Installed in puede realizar tareas multiples que le permiten ver una presentación de diapositivas<br>o un vídeo mientras busca otros archivos. Esto se realiza a través del View Port [Puerto de visualización].<br>Mientras ve la p en el mando a distancia para reducir el video al tamaño del Puerto de visualización. Entonces<br>puede cambiar a otra función y buscar archivos de medios mientras continúa reproduciendo el vídeo.<br>**Nota**: Los contenidos del Me

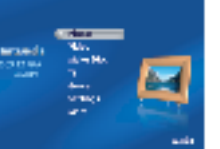

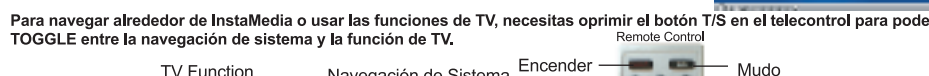

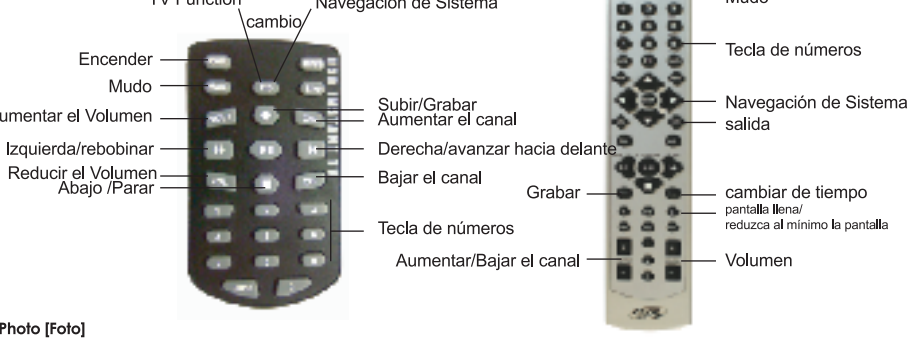

La página de Photo [Foto] le permite buscar y ver fácilmente sus fotografías favoritas y otros archivos de imágenes. Para ver una imagen, seleccione una imagen miniatura de la lista de archivos de imágenes y a continuación pulse Enter [Intro].

Al igual que un aparato de televisión normal, para poder buscar<br>los canales de TV utilizando los botones de canales del mando a distancia primero debe escanear las cadenas disponibles y<br>guardarlas en el sistema. Para confi continuación pulse Enter [Intro]. En la página de ajustes de TV, seleccione Auto scan [Escaneado automático] y a continuación pulse<br>Enter [Intro]. InstaMedia detecta automáticamente los canales de las cadenas de TV disponi

Ver la televisión se ha transformado en una parte integral de nuestras vidas diarias. Esta costumbre está tan arraigada en nuestro<br>horario diario que a veces nos resulta imposible alejarnos de la televisión hasta que no ha s nada interesante mientras no lo estamos viendo.

Cuando hace clic en Pause [Pausa] en el mando a distancia o en el Panel de navegación, InstaMedia se cambia automáticamente al<br>modo de cronodesplazamiento. En el modo de cronodesplazamiento, el programa emitido se guarda e

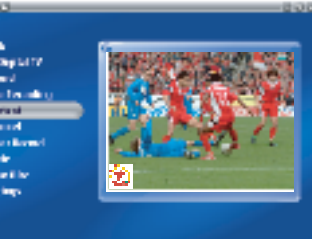

.

.

**Control Control** 

医血管瘤

**Nota:** Cuando cambia de canal mientras está en el modo de cronodesplazamiento, se parará la grabación e InstaMedia volverá<br>automáticamente al modo de vista previa.

## **Grabar programas de TV**

completo a su vuelta

**Configurar los canales de TV** 

mientras se están reproduciendo

además de especificar ajustes The View Port [El puerto de visualización]

Encender

Aumentar el Volumen -

Izquierda/rebobinar -

Mudo -

TV Function

 $\blacksquare$ 

 $\sim$ **COLOR** 

> œ œ

> $\bullet$ m

> > **Card**

\cambio

 $\blacksquare$ œ

Parar las fuentes de vídeo

programa.

Photo [Foto]

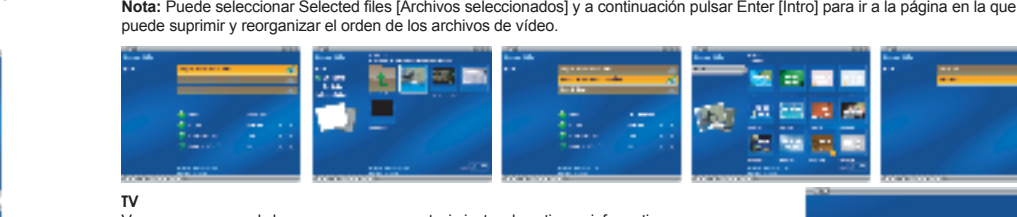

[Retroceder] y a continuación pulse Enter [Intro].

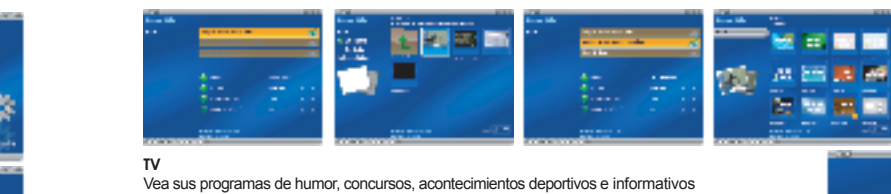

favoritos utilizando la función TV de InstaMedia. InstaMedia también ofrece funciones especiales como pausa y grabar vídeos. También puede enlazarlo con una guía de<br>programación electrónica que muestra los programas de TV que se emitirán en su área. Antes de poder utilizar la función TV de InstaMedia, debe instalar un sintonizador de TV en el ordenador. Este dispositivo permite conectar el ordenador a una antena de TV o al<br>proveedor de CATV. De esta forma, el ordenador puede recibir fuentes de vídeo y decodificarlas para que usted pueda verlas.

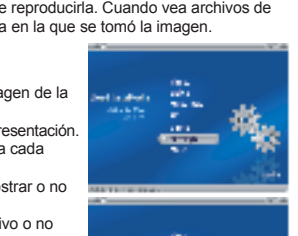

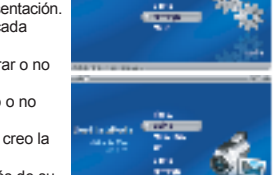

agency. **Niville** 

**Control**  $\Delta\omega$ 

**RIGHT** 554

**Spot Edit Kome Birms** 

.

Sintonizar la cadena de radio deseada **Sintonizar la cadena de radio deseada:**<br>Hay 2 formas diferentes de sintonizar la cadena de radio. 1. Utilizando la barra deslizante puede desplazarse a izquierda o a derecha hasta llegar a la cadena de radio que desea escuchar derecha hasta llegar a la cadena de radio que desea escuchar.<br>2. Puede hacer clic en el botón izquierdo o derecho en la radio para sintonizar la cadena de radio que desea escuchar Para guardar las cadenas de radio favoritas:

**Radio (Solamente para Instant TV + FM)**<br>En la página de Radio puede escuchar sus cadenas de radio favoritas.

1. Una vez que haya sintonizado la cadena de radio de su interés, haga<br>clic en el botón guardar. [imagen] Repita este procedimiento hasta que<br>haya guardado todas sus cadenas de radio favoritas.

- La página Photo Settings [Ajustes fotográficos] incluye las siguientes opciones:
- $\bullet$  Slide duration [Duración de la diapositiva] Especifica la duración en pantalla de cada imagen de la
- presentación.<br>• Transition effects [Efectos de transición] Especifica un efecto de transición a usarse en la presentación.
- Enable Animation [Habilitar animación] Especifica si añadir atributos de animación o no a cada<br> imagen cuando se visualizan como una presentación de diapositivas.<br>• Show image in random order [Mostrar las imágenes en or
- as imágenes en secuencia aleatoria.
- Display file name [Mostrar el nombre del archivo] Especifica si incluir el nombre del archivo o no cuando se muestre la imagen.<br>• Display taken date [Mostrar fecha tomada] Especifica si mostrar o no la fecha en la que se creo la
- imagen cuando se visualice la imagen.<br>• Repeat playback [Repetir la reproducción] Especifica si repetir o no la presentación después de su
- reproducción inicial.<br>• Restore Default Settings [Reponer ajustes de fábrica] Le permite reponer los ajustes originales
- de InstaMedia.

## Introducción

nne de de de de la lead®InstaMedia™Digital Home Theater, el completo software de entretenimiento multimedia para el estilo de vida<br>digital de hoy día. Gracias a su sencilla interfaz de usuario, InstaMedia le permite ver f entretenimiento digital en algo más práctico y divertido

Cómo empezar<br>Esta sección incluye información básica sobre InstaMedia. Una vez que haya aprendido a utilizar las características y las funciones del<br>software, el entretenimiento multimedia le proporcionará diversión ilimit

## Cómo usar el mando a distancia

Una de las principales características de Installedia es el mando a distancia, ya que le permite controlar el PC a distancia. A continuación explicamos las funciones básicas del mando a distancia cuando se utiliza Installe

### · Arrows [Flechas] Le permiten navegar a través de la interfaz de usuario.

- Nature in control de la producción de video, del video, televisión o presentaciones de diapositivas.<br>- Stop [Parar] Finaliza la reproducción de vídeo, televisión o presentaciones de diapositivas.<br>- Stop [Parar] Finaliza

diapositivas. . Channel Un/Down [Canal arriba/abaio] Le nermite buscar canales de TV

Nota: Esta quía de usuario se centra principalmente en el uso de un mando a distancia en lugar de en un ratón y un teclado

#### La interfaz de usuarioa

La sencilla interfaz de usuario de InstaMedia le permite controlar el programa con suma facilidad lo que hace que ver y escuchar los<br>archivos de medios resulte una experiencia más relajante ya que no tiene que preocuparse

## The System Panel [El panel del sistema]

The Navigation Panel (El panel de navegación) incluye una serie de botones que puede utilizar para reproducir vídeo. También incluye<br>botones de control del volumen que le permiten ajustar el nivel de volumen del medio que El Panel de navegación incluye los siguientes botones

**Vídeo**<br>La página de Video [Vídeo] permite ver archivos de vídeo guardados en el disco duro. Seleccione un archivo de vídeo de la lista<br>de archivos de vídeo y luego pulse Enter [Intro]. El vídeo seleccionado se muestra en

· Play/Pause [Reproducir/Pausa] pausa o reanuda la reproducción de vídeo, programas de televisión o

resentaciones de diapositivas.<br>
\* Stop [Parar] Termina la reproducción de vídeo, televisión o presentación de diapositivas.

· Home liniciol Le lleva al comienzo de un archivo de vídeo

From the final Le lleva al commence de un archivo de video.<br>• End [fin] Le lleva al final de un archivo de video.<br>• Forward [Avance] Le permite avanzar a lo largo de un archivo de vídeo.

a distancia también puede utilizar el Navegation Panel [Panel de navegación].

5. Seleccione el Paso 3: Start [Empezar] para empezar a copiar el disco.

Copie a disco sus vídeos caseros o programas de TV favoritos capturados para poderlos compartir con sus familiares y amigos si lo desea. La función Make Disc [Crear un disco]<br>de InstaMedia permite crear VCD, SVCD y DVD siguiendo unos cuantos pasos sencillos.

1. Seleccione el Paso 1: Select Video File [Seleccionar el archivo de vídeo] y a continuación pulse Enter [Intro].<br>Seleccione los archivos de vídeo que desea incluir en el disco. Seleccione Back

3. Seleccione el Paso 2: Select Menu Template [Seleccionar plantilla de menú] y a continuación pulse Enter [Intro

4. Seleccione una plantilla de menú para utilizar en el disco. Seleccione Back [Retroceder] y luego pulse Enter [Intro]

reproducción del mando a distancia para parar, reanudar o navegar a través del vídeo. Cuando utilice el ratón en lugar del mando **District STATE** sm.<br>Selec æ